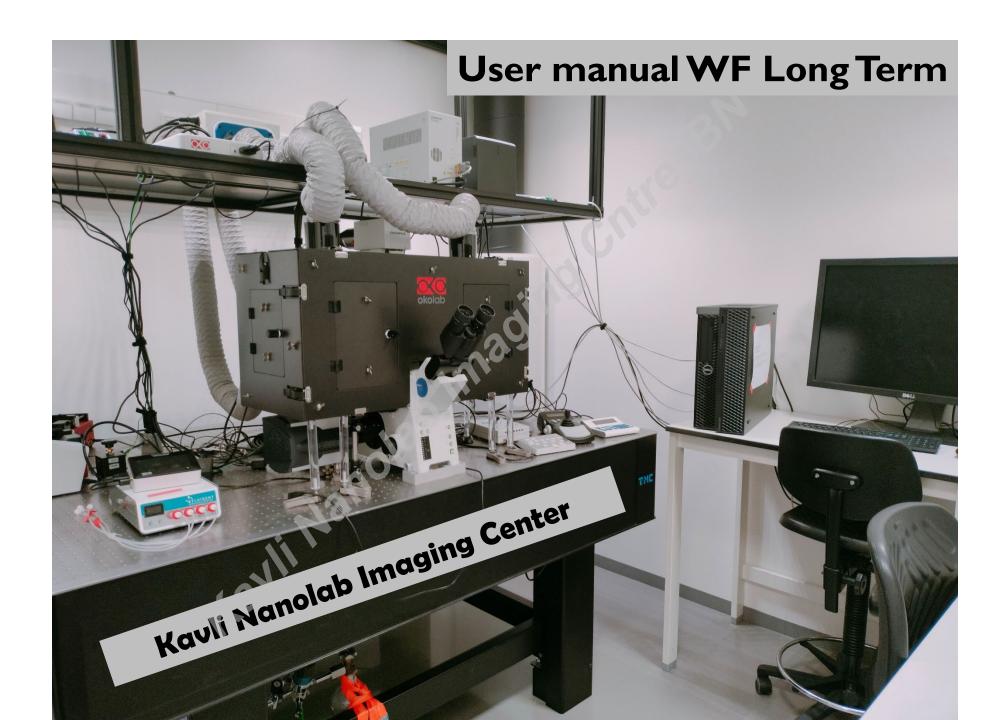

# 1, Turn ON 1&2 Main switches

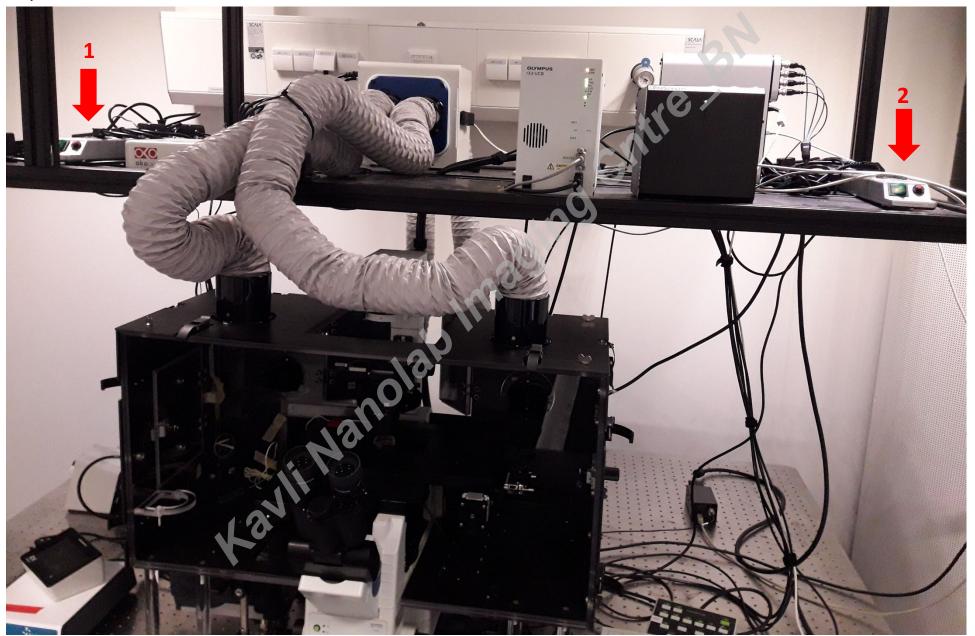

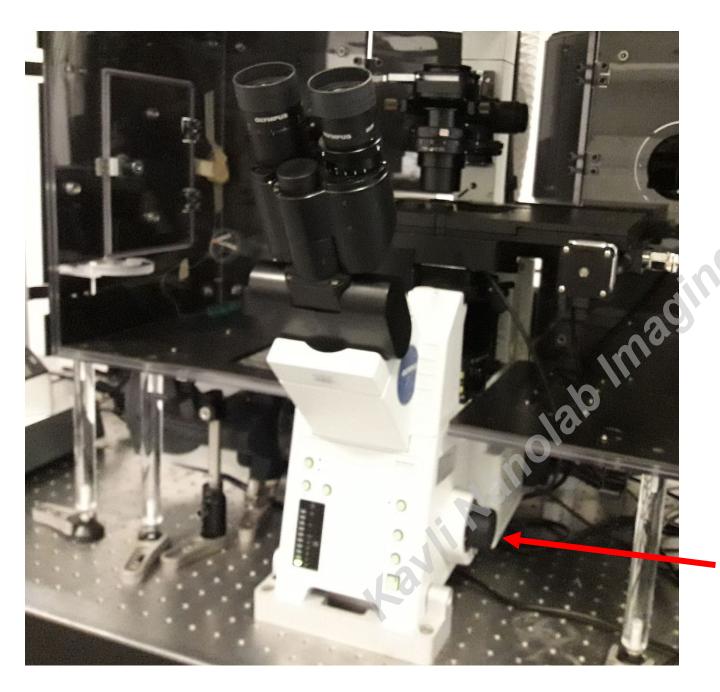

### 2, Find your sample

2,1, Choose Objective:
Start with 10X (Dry)

\*Ask guidance before using Oil for the first time!

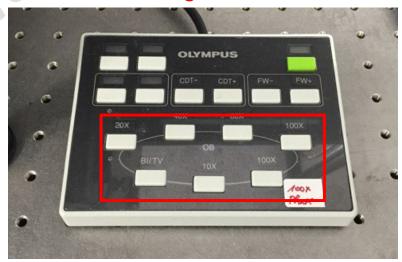

2,2, Find your sample's focus

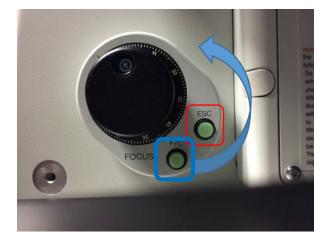

Raise the objective with knob- carefully (use *Fine /Coarse*)

Use **ESC** every time you start with new sample

Transmitted light OR Fluorescence:

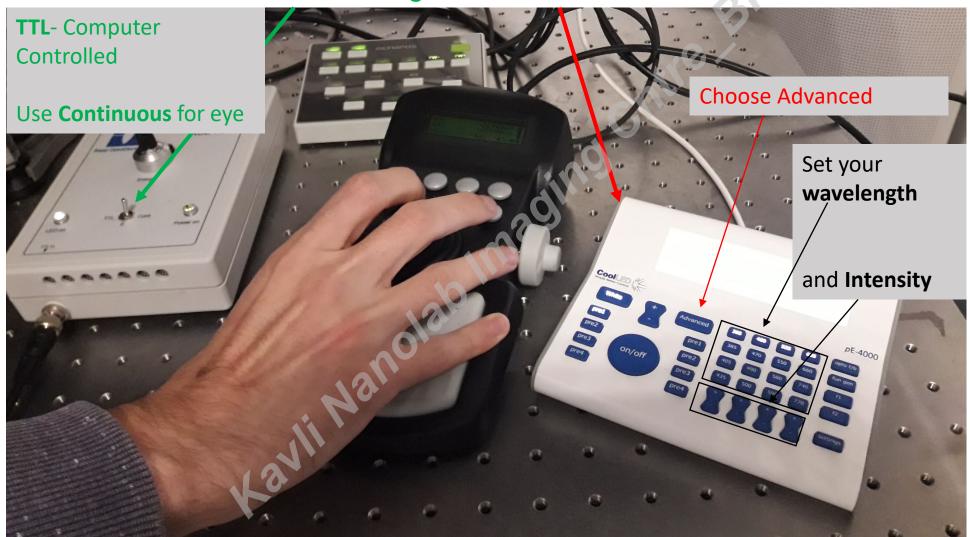

2,3, Make sure you choose the eye path

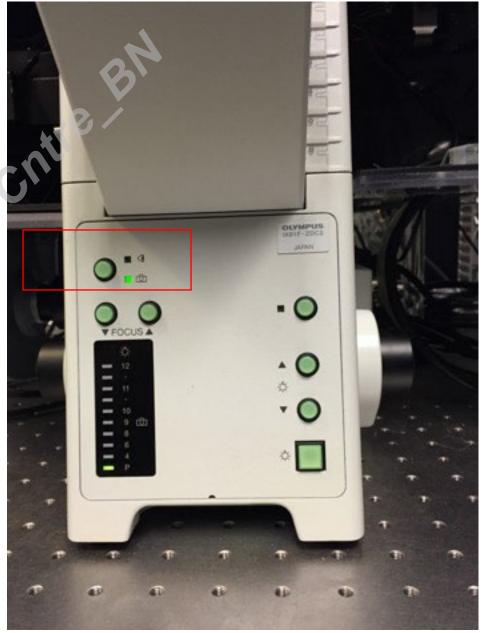

### Adjustment of Transmitted light:

Choose:

BF (Brightfield)

**DIC** (Differential Interference contrast)

Ph (Phase contrast)

Figure 1 - Transparent Specimens in Phase Contrast and DIC

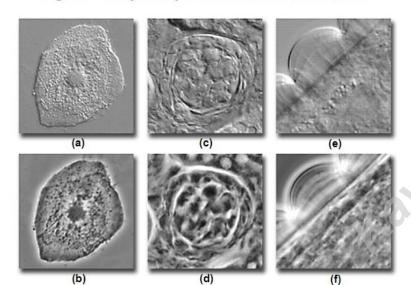

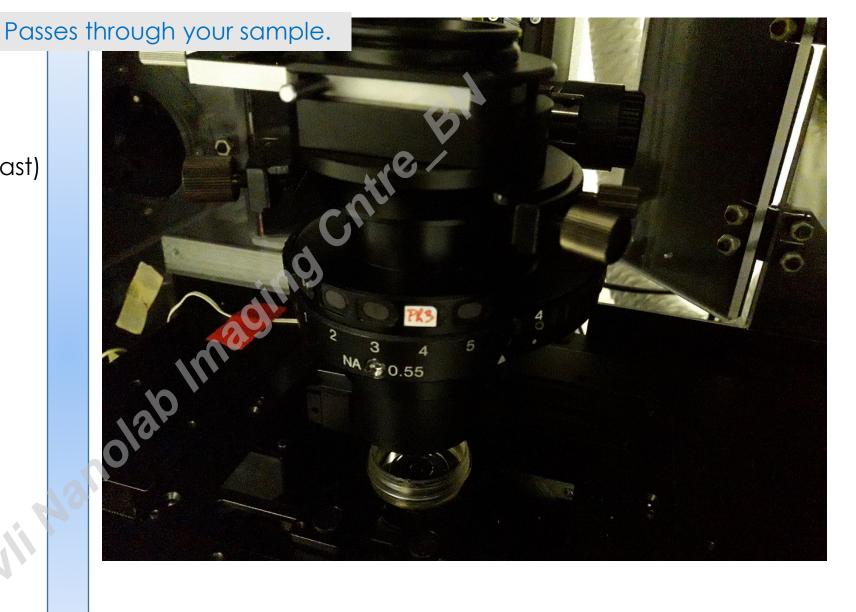

https://www.microscopyu.com/tutorials/comparison-of-phase-contrast-and-dic-microscopy

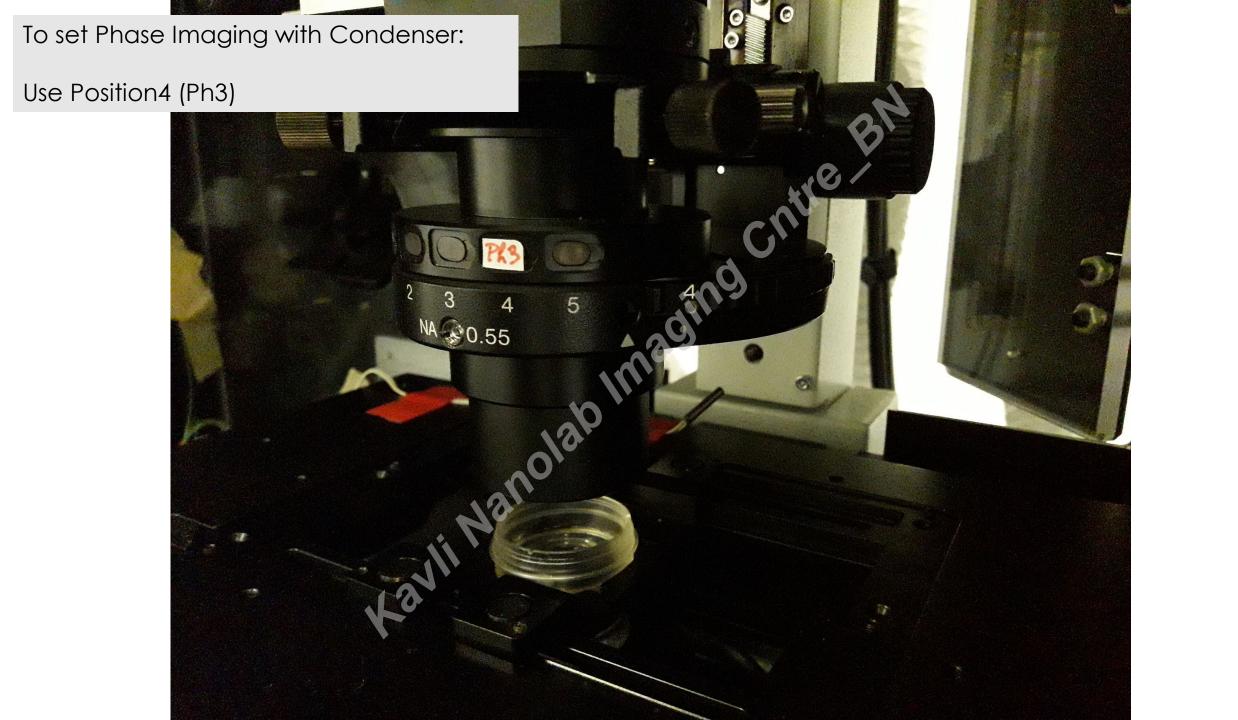

### Focus maintenance for long term imaging-Hardware

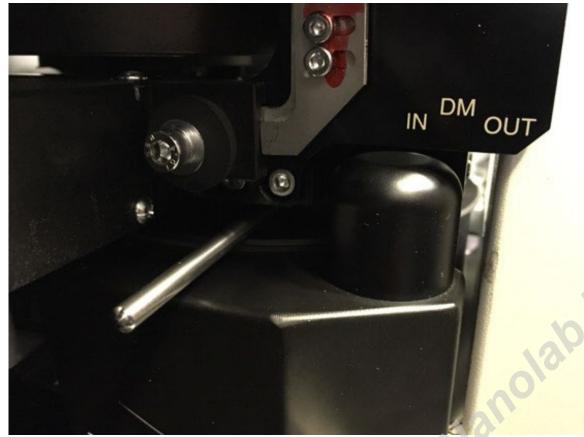

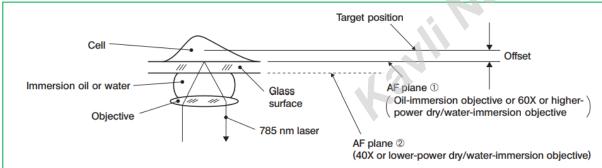

#### **Hardware AF:**

On the Left Side of the microscope body you can set the Olympus ZDC Dichroic Mirror (DM):

Shift left (IN) to place mirror in the optical path

Shift right (OUT) to place mirror out of the optical path

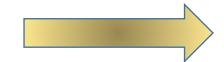

This gains more light if AF is not needed

This is a Drift Compensation mechanism- red light (785 nm) is focused to the glass surface, and relative positioning to the objective is kept. It is limiting your sample preparation:

Only glass (#1.5)- could be that one brand works better, check High magnification objective only>60X

Thin sample (<8μm from coverglass)

best for Flu-Doesn't work well with phase/DIC

# Need to align phase contrast?

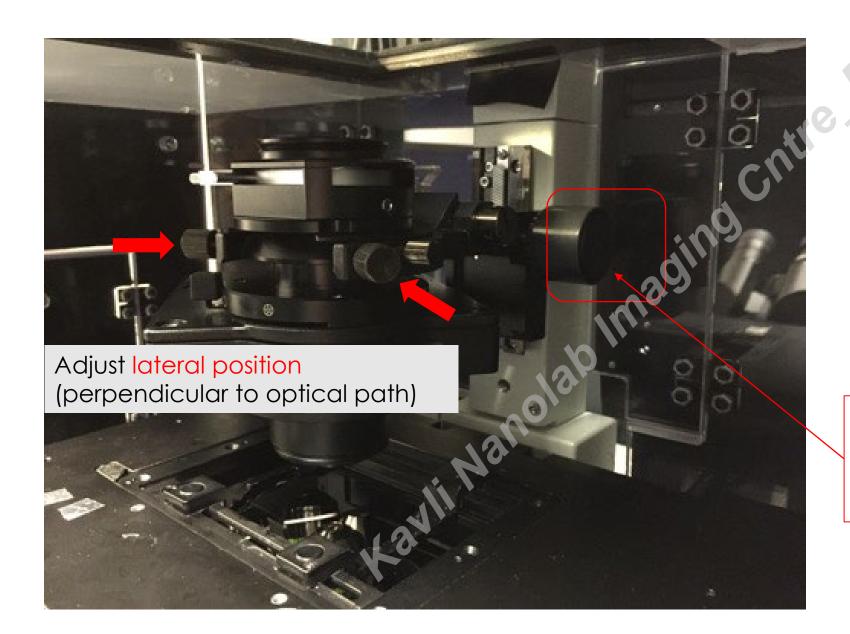

Use 10X
Close the shutter so you see edges

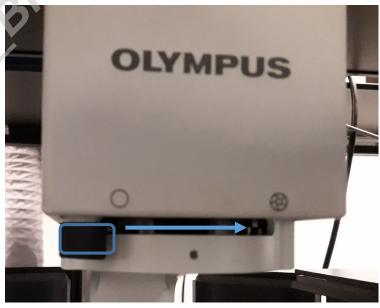

Change condenser height until you get best focus (along the optical path)

## Phase contrast alignment (1/2): Procedure

Figure 4 - Phase Contrast Objective

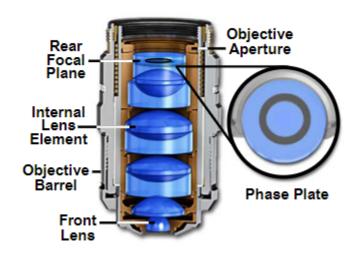

https://www.microscopyu.com/techniques /phase-contrast/phase-contrastmicroscope-configuration

1- Choose either the 10x, 20x or 40x objectives, as this procedure won't work with higher magnification

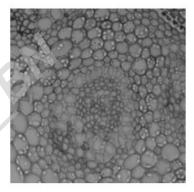

2- Focus on the sample and keep it fixed during the whole procedure

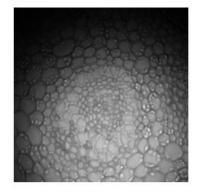

3- Close the stop-field iris

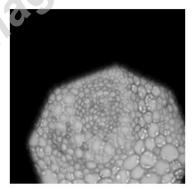

4- Adjust the condenser hight to get a clear image of the iris

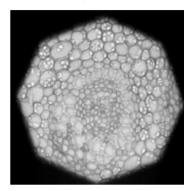

5- Centre the iris

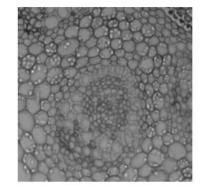

6- Open the iris slightly more than the field-of-view

Jérémie Capoulade

### 3, Start the PC and software

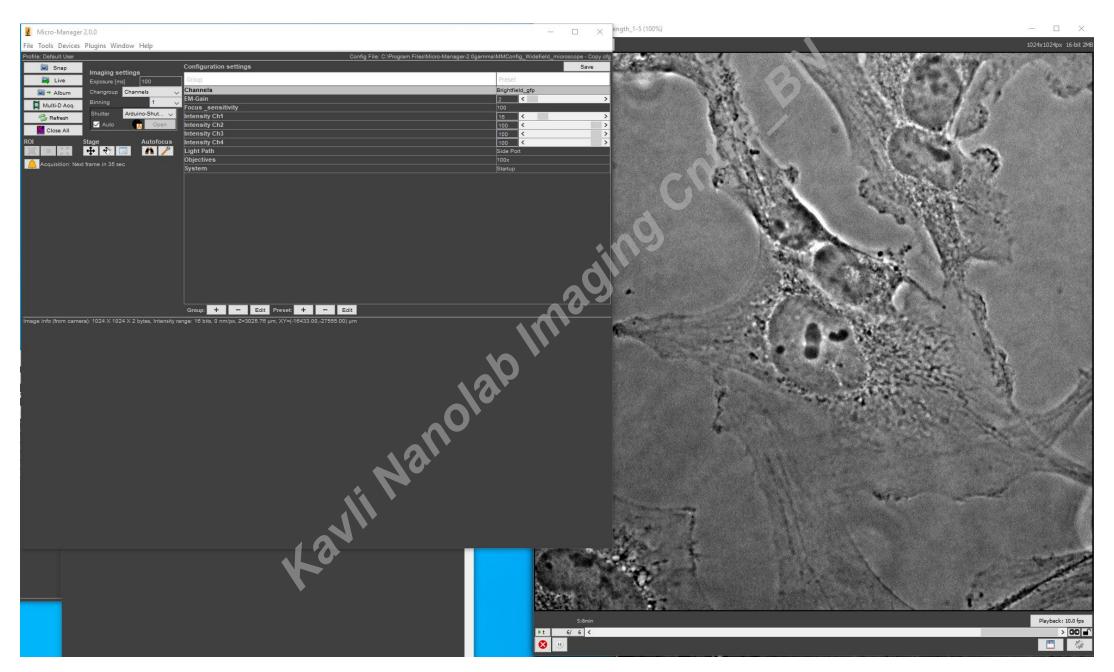

### Log in as Default user

- You can use the general protocol for WF or save your own protocol

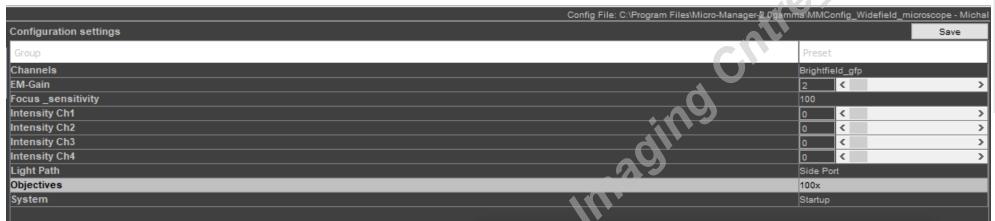

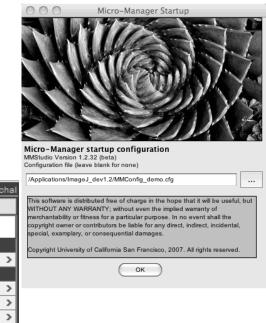

**Channels:** choose from the list and optimize each. Brightfield needs to be combined with specific filter- if you have fluorescent signal, keep the same filter to avoid redundant filter shifts

EM gain- only increase if you have good enough signal

Intensity #1-4: tune the channels chosen with CoolLed

Objective: should fit the chosen; don't move automatically!

**Light path:** side port (camera)

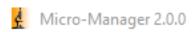

File Tools Devices Plugins Window Help

**Snap:** take a single image

Live: continuous

Click on **ROI icon<sup>1</sup>** in µManager to implement

Click on ROI icon<sup>2</sup> to implement

Click on **Reset**<sup>3</sup> to reimage full FOV

#### XY stage

Move laterally
!If working with high
magnification objectivelimit your range!

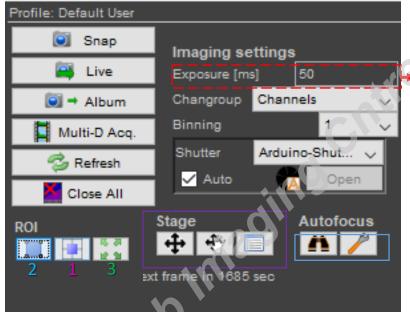

modify light intensity and camera exposer time for minimal bleaching with fast acquisition

Autofocus: can be set to hardware/software based.

See last pages in tutorial for info

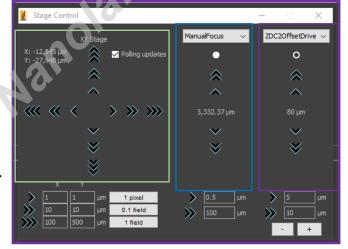

#### **ZDC2OffsetDrive**

Changing autofocus relative height

#### Manual focus

To change objective height

### Setting an experiment with Multi-D acquisition

**Time:** set duration and interval. For fast imaging, set time interval to 0 and keep only 1 channel with low camera acquisition time

**Multiple positions:** you can set a grid for tile / Independent list of positions, save Z for each

**Z stacks:** Change objective height to define upper and lower focus planes. Match interval to your objective. \*For Deconvolution Oversample in Z

#### **Channels:**

"**New**" to add channel, "Remove" to delete "**Up**" changes acquisition order (sequential) "**Color**" sets your LUTs (just for presentation)

!! Not always the exposer time syncs with your previous definition for that channel- always verify!!

Save Images: Define your folder & File name.

Save locally under "Data".

Always remember to copy to shared folder when done

**Order:** do you want all channels imaged at a single Z plane/Time point?

Multi-Dimensional Acquisition × Time Points cauisition Order Close Time, Channel Acquire! Stop Autofocus Load. Multiple Positions (XY) Save as. Summary Z-Stacks (Slices) Number of time points: 10 Total memory: 20 MB Minimum duration: 9m 0.1s Channel group: Channels Keep shutter open Configuration Z-offset Z-stack Skip Fr. Color Exposure Brightfield afp Remove Up Down Save Images C:\Data\Michal\test\_all channels+phase phase time medium length Saving format: Separate image files Image stack file

### Focus maintenance for long term imaging

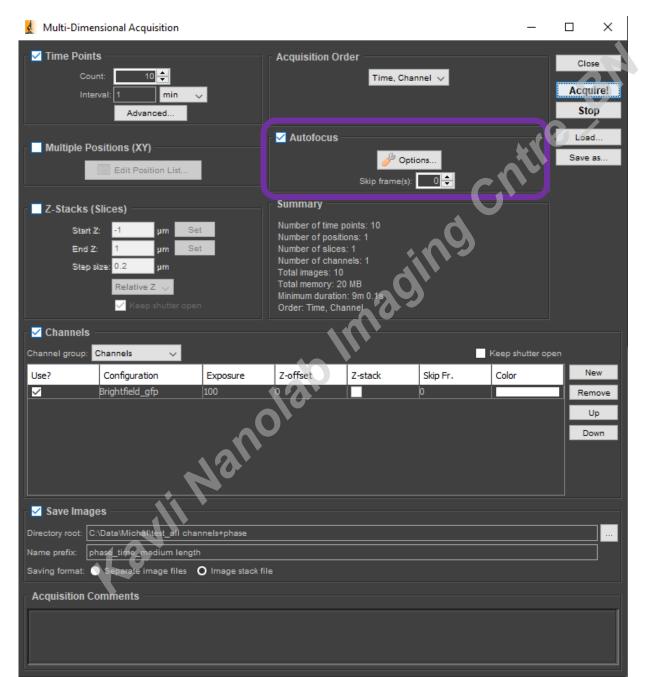

To set focus
maintenance
actively during your
experiment, check
this box.
Skip Frames to only
run AF once in
several time frames

\*You can also just keep autofocus on (unchecked in your experiment) for continuous Z drift compensation

### Focus maintenance for long term imaging- Hardware drift compensation

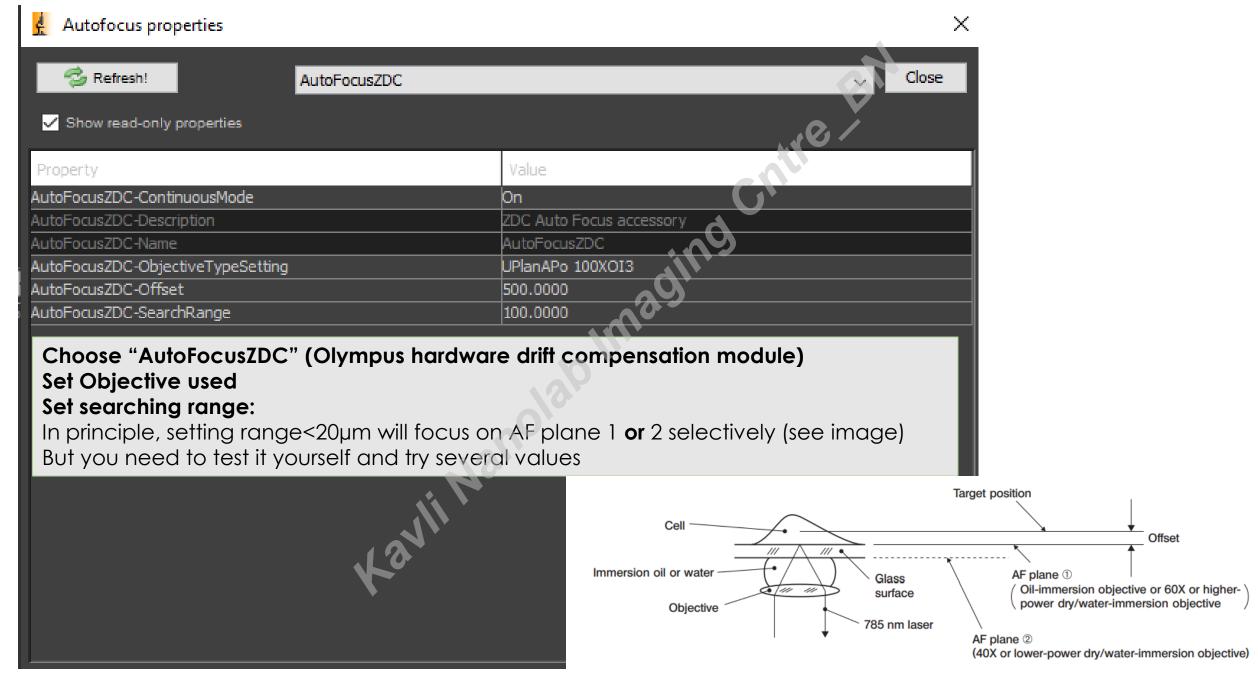

### You can also set Software Auto-Focus (based on Image)

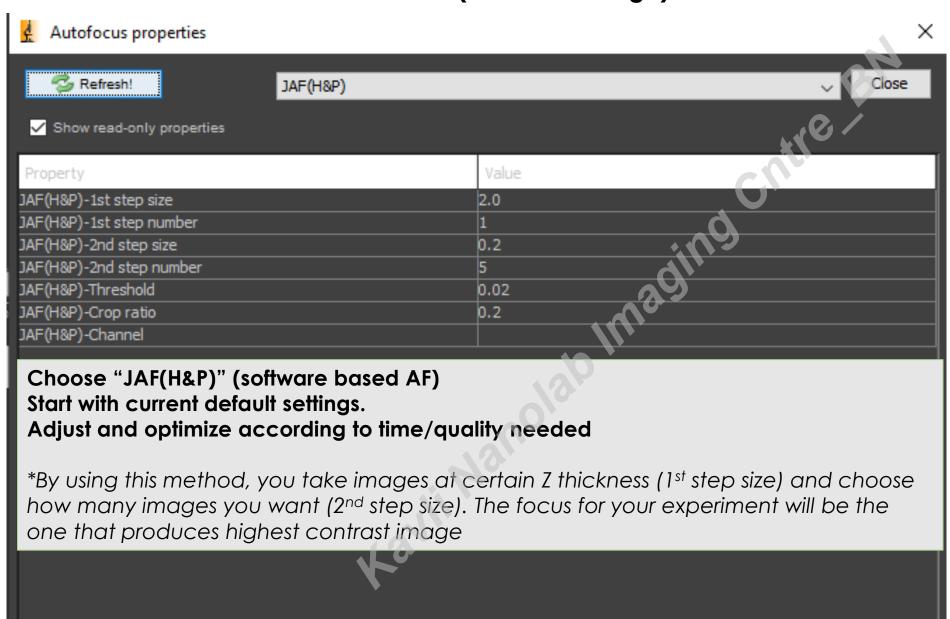

### **Shut Down**

- 1, Save your data and exit software, copy/backup and close PC
- 2, Press ESC to lower objective to lowest position
- 3, Remove your sample
- 4, If used oil objective- clean according to instructions (always ask guidance for 1st time)
- 5, Shift to 10X objective (lowest magnification)
- 6, close shutters

Always leave your environment clean, take out the trash and avoid broken glass Anything freakish? Let us know!

Michal: M.Shemesh@tudelft.nl

Wiel: W.H.Evers@tudelft.nl

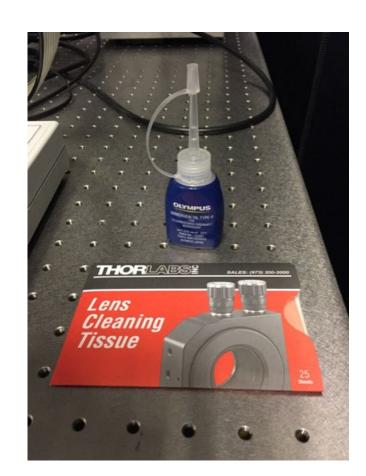